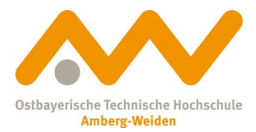

# **Schritt für Schritt zum Ziel: Literaturverwaltung mit Citavi**

Über die Citavi-Homepage (**https://www.citavi.com/de/download**) können Sie sich das Literaturverwaltungsprogramm kostenlos downloaden. Sie können Citavi bis zu 30 Tage kostenlos testen.

Als Angehörige der OTH Amberg-Weiden haben Sie zudem Zugriff auf eine **Campus-Lizenz von Citavi**, mit der Sie keinerlei Begrenzungen haben. Dazu melden Sie sich einfach im Account über "Meine Hochschule" an und wählen dann die Ostbayerische Technische Hochschule Amberg-Weiden aus. Bitte nutzen Sie für Ihren Account Ihre **OTH-Mailadresse** (@oth-aw.de)!

### **Citavi-Startfenster nach Anmeldung:**

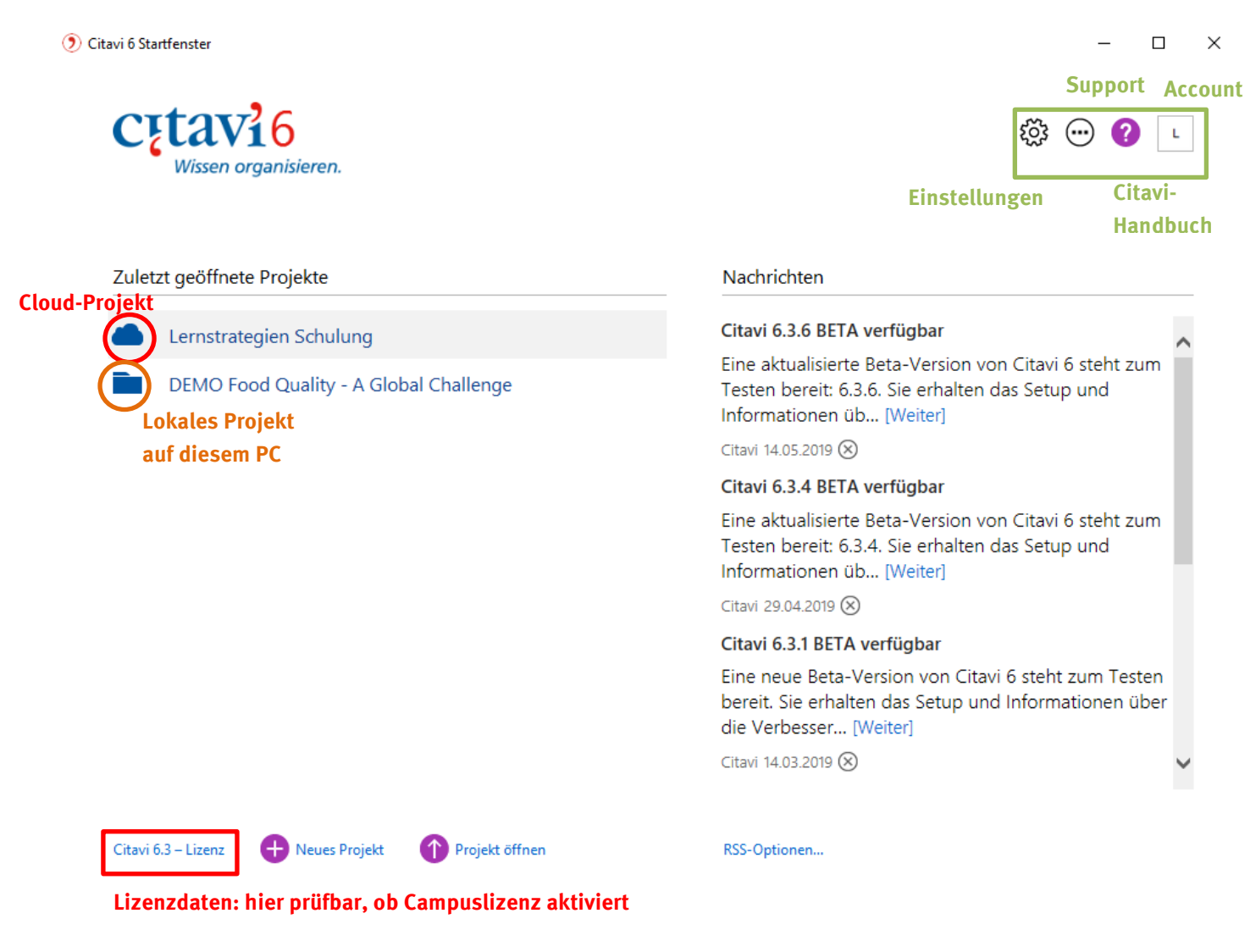

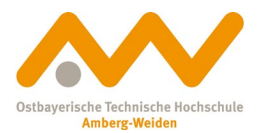

# **Aufbau der Citavi-Oberfläche:**

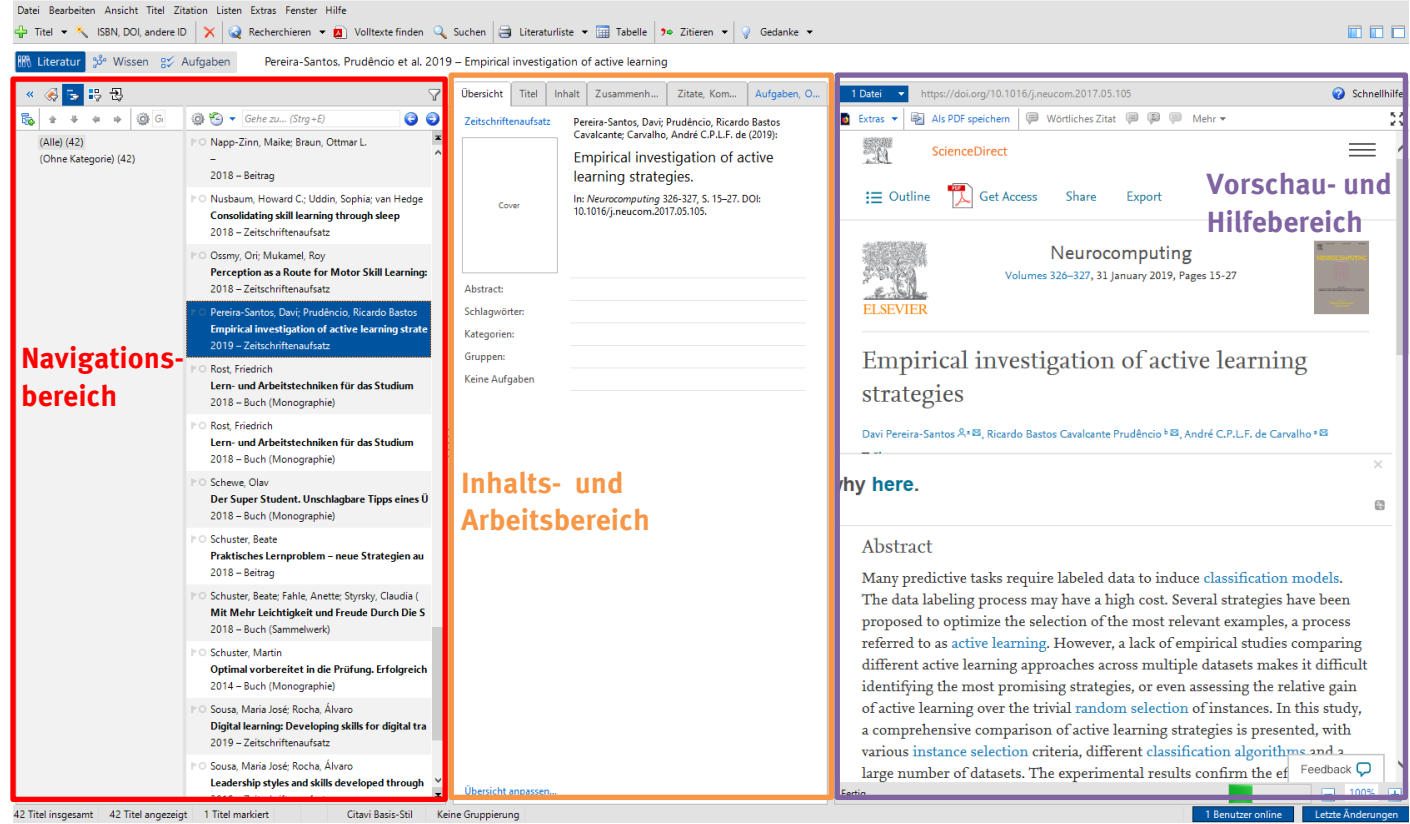

### **Literatur in Citavi aufnehmen:**

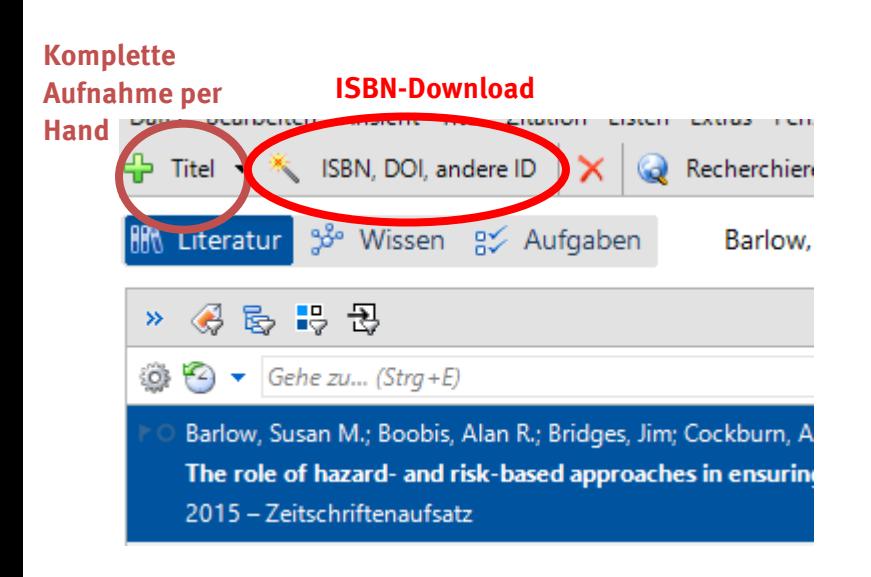

### **Andere Möglichkeiten:**

**Citavi-Picker im Browser** 

#### **Import aus Datenbank:**

meistens durch "Export"-Button o.ä. gekennzeichnet, heruntergeladene BibTex-Datei mit Citavi öffnen und weitere Schritte befolgen

### **ACHTUNG!**

**Bitte bei Übernahme mit Picker oder anderem Datenimport immer nachkontrollieren, ob alle Felder richtig übernommen wurden!**

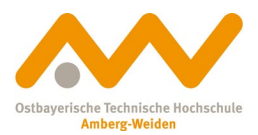

### **Word-Add-In:**

Mit der Installation von Citavi erhalten Sie automatisch auch ein Word-Add-In, mit welchem Sie die in Citavi aufgenommenen Quellen direkt in Ihrer Arbeit zitieren können. Bitte achten Sie darauf, dass Sie die neueste Word-Version verwenden (zu erkennen an der Dateiendung .docx)!

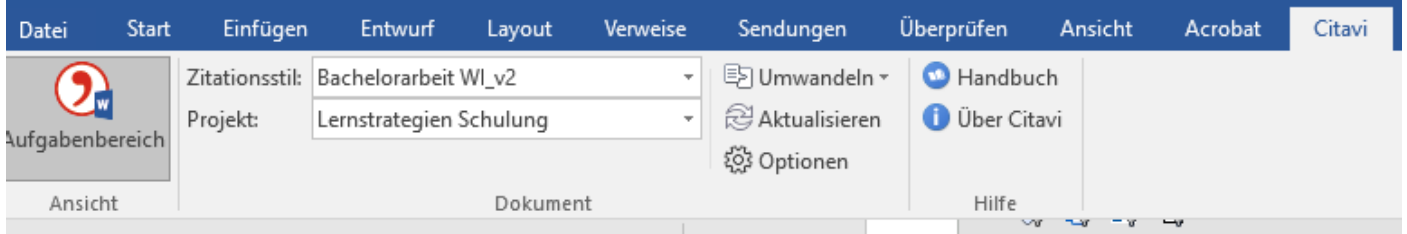

Im Reiter "Citavi" können Sie hier ebenfalls den Zitierstil ändern sowie zwischen mehreren Projekten wechseln. Am wichtigsten ist jedoch der Aufgabenbereich:

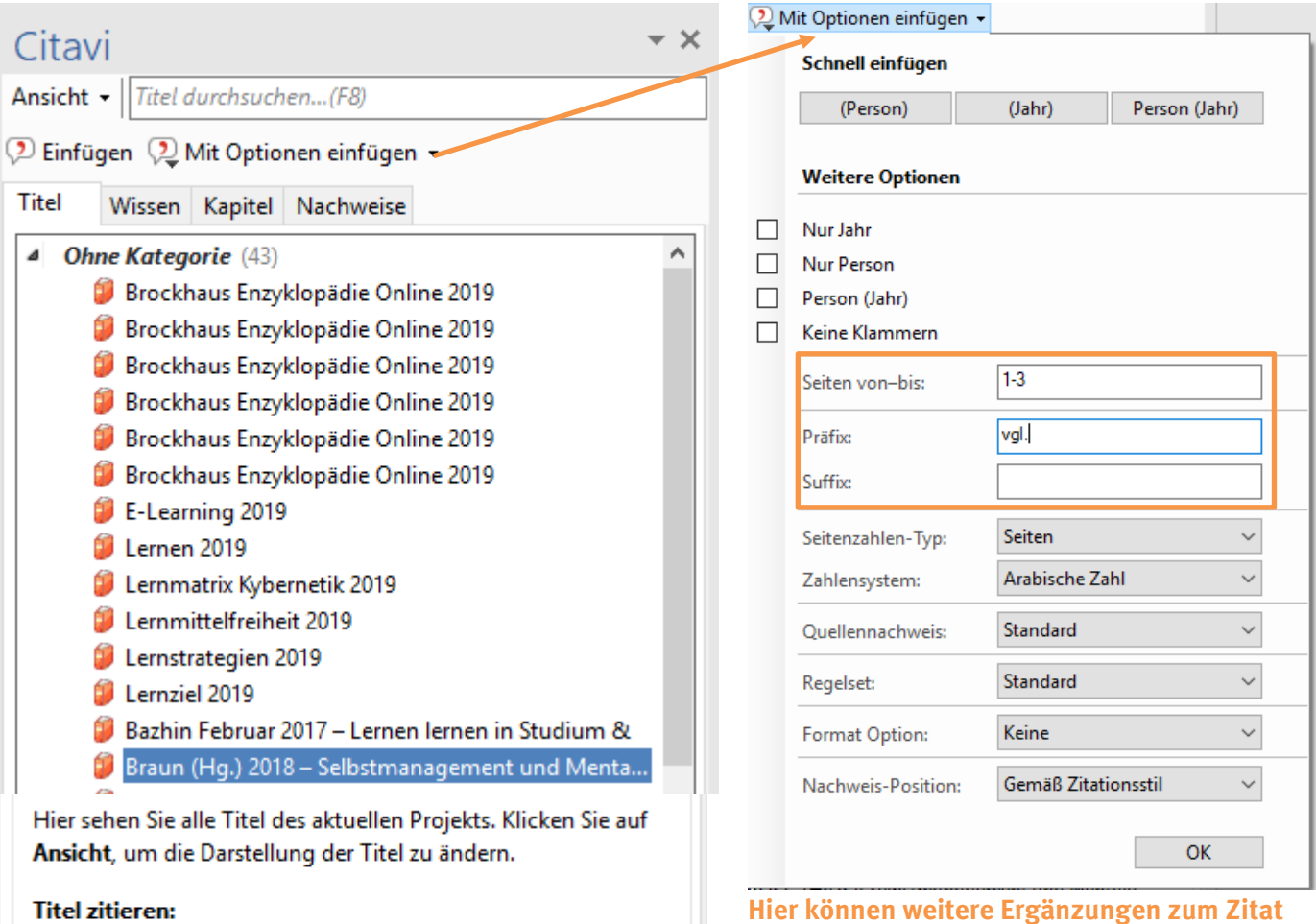

Markieren Sie den bzw. die Titel und klicken Sie auf Einfügen. Einen einzelnen Titel können Sie auch per Doppelklick in Ihren Text übernehmen.

**Hier können weitere Ergänzungen zum Zitat vorgenommen werden, wie z.B. Seitenangabe**  oder Präfix "vgl." bei indirekten Zitaten

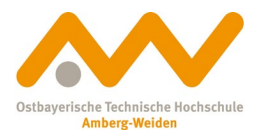

# **Zitierstil in WI-Style umändern:**

Unter MyOTH -> Studiengangsdokumente -> Wissenschaftliches Arbeiten -> Formulare finden Sie die Datei "Citavi-WI-Style". Laden Sie diese herunter (bitte Option "Datei speichern" auswählen, nicht "Öffnen mit").

Sie finden die Datei im Ordner Downloads:

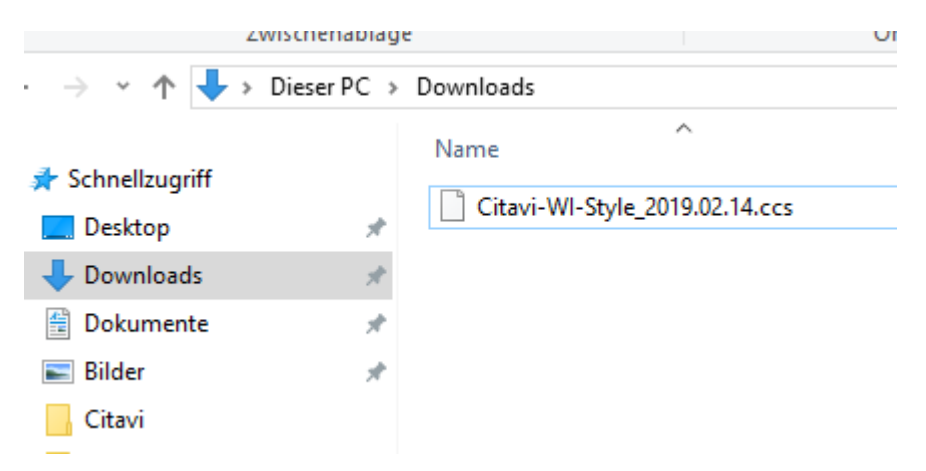

Kopieren Sie die Datei und speichern Sie diese unter **Dokumente/Citavi6/Custom Citation Styles**:

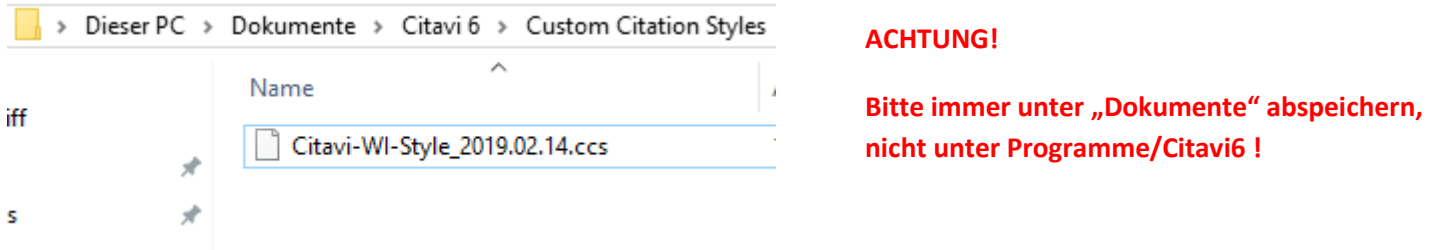

Nun wechseln Sie in Citavi. Klicken Sie oben in der Menüleiste auf "Zitation". Der gerade hinzugefügte Zitationsstil müsste jetzt bereits in der Schnellauswahl vorkommen. Haken Sie diesen an.

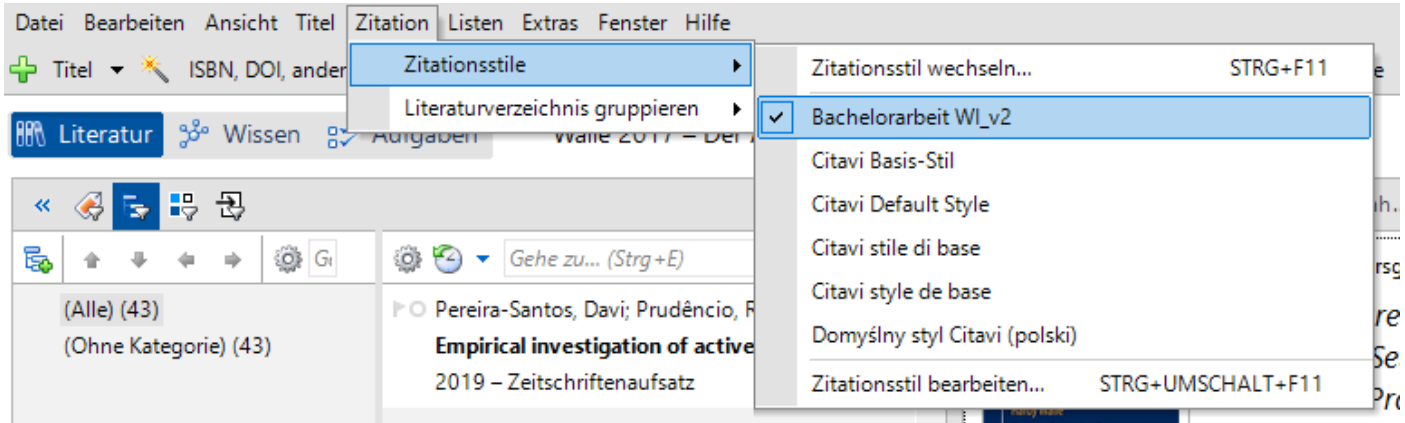

Sollte der Zitationsstil nicht in der Schnellauswahl auftauchen, finden Sie ihn unter "Zitationsstil wechseln".

### **Viel Erfolg bei Ihrer Literaturverwaltung!**

**Bei Fragen können Sie uns gerne jederzeit kontaktieren: [bibwen@oth-aw.de](mailto:bibwen@oth-aw.de) oder Tel. 0961/382-1203, -1201**